**آموزش مجازي داینامیک تریدر**

# **مدرس: فرهاد محنایی**

## **جلسه اول**

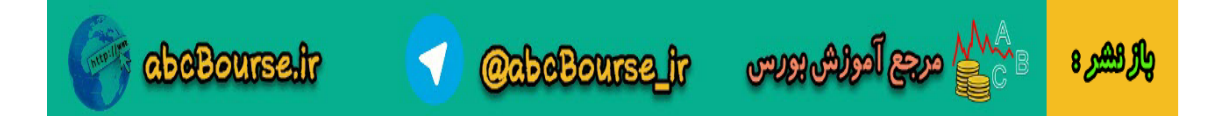

فرهاد محنایی بنام خداوند یکتا با سالم و عرض ادب خدمت تمامی دوستان. در ابتدا الزم بتوضیح است حسب وظیفه ای که از طرف گروه کارا به اینجانب محول شد ،وظیفه خودم میدونم از تمامی ادمینهای محترم گروه که تمام تالش و همت خود رو در بالا بردن سطح علمی گروه با برگزاری آموزشه<mark>ای مختلف دارن ت</mark>شکر و قدردانی داشته باشم. در مرحله دوم کسب اجازه از جناب استاد صمدی عزیز که در برگزاری دوره آموزش قبل زحمات زیادی رو متقبل شده و خالصانه به آموزش پرداختند. و در نهایت هم یادی میکنم از استاد عزیز خودم جناب آقای آزادی که حق بر گردن من داشته و جزء اولین کسانی هستند که در ایران با داینامیک تریدر کار کرده و آن را معرفی نموده و آموزشهای فراوانی هم در این رابطه دارند. محتوای این دوره آموزشی را بشرح ذیل میباشد: 1(نصب و راه اندازی برنامه دانلودر و متا استوک که اولی برای تبدیل دیتاهای ما به فایلهای اجرایی در برنامه متااستوک و داینامیک بوده و دومی هم برنامه تحلیلی متا استوک میباشد که همزمان با دانلودر برروی دستگاه نصب میشود و راه اندازی کامل آنرا برای دوستان انجام میدیم واونایی که عالقه داشته باشن میتونن استفاده کنند ولی در این دوره به آن پرداخته نمیشود. 2(نصب و راه اندازی برنامه داینامیک تریدر ورژن.5)البته ورژن6هم در بازار موجود است ولی تفاوت فاحشی بین این دو نسخه نمیباشد و اینکه نسخه 6این برنامه برای نصب بر روی سیستمها مشکالتی را دارد.) 3(نحوه ورود دیتا به برنامه داینامیک تریدر و جستجوی نمادها 4(آشنایی و توضیح برخی آیکون های پر کاربرد در برنامه داینامیک

## **www.karabourse.ir**

**@abeBourse\_fr** 

abeBourse.ir

**eggs Fegler Book** 

والرهشر 8

چند نکته قابل توجه : نکته:1نصب برنامه داینامیک معموال با چالشهایی همراه هست که از دوستان تقاضا میشود که در زمان نصب مرحله به مرحله پیش بریم که در صورت بروز مشکل ، همونجا رفع اشکال انجام شود.

نکته:2در زمان نصب هر کدام از برنامه ها قبل از شروع لطفا سکیوریتی سیستم خود را از آدرس زیر پایین آورده و در صورت وجود آنتی ویروس بر روی سسیتم آنرا تا پایان نصب بصورت غیر فعال درآورید.وپس از نصب به حالت اولیه برگردانده وسیستم خود را از نو راه اندازی نمایید. Control Panel\User Accounts and Family Safety\User Accounts

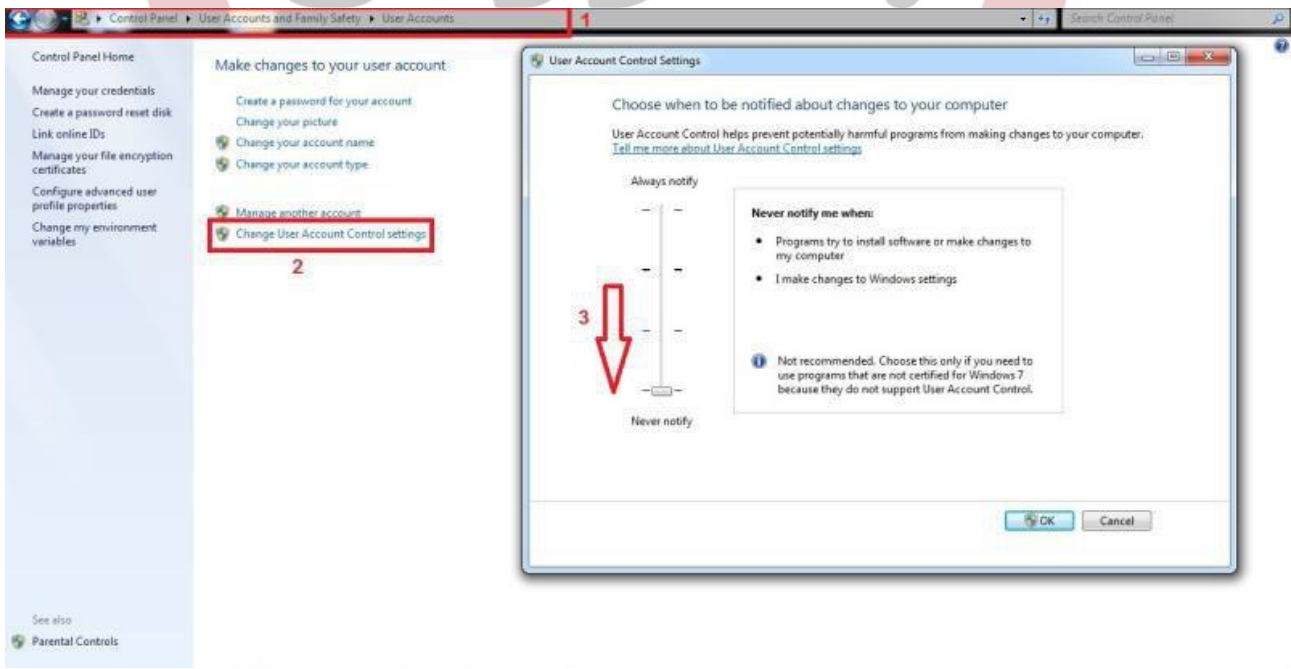

نکته:3دوستانی که از ویندوز8ویا ویستا استفاده میکنند بهتراست برنامه ها را در درایوی غیراز c نصب کنند.

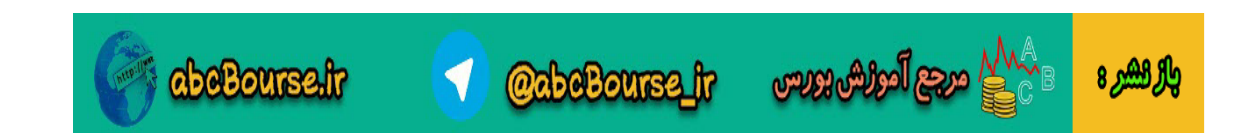

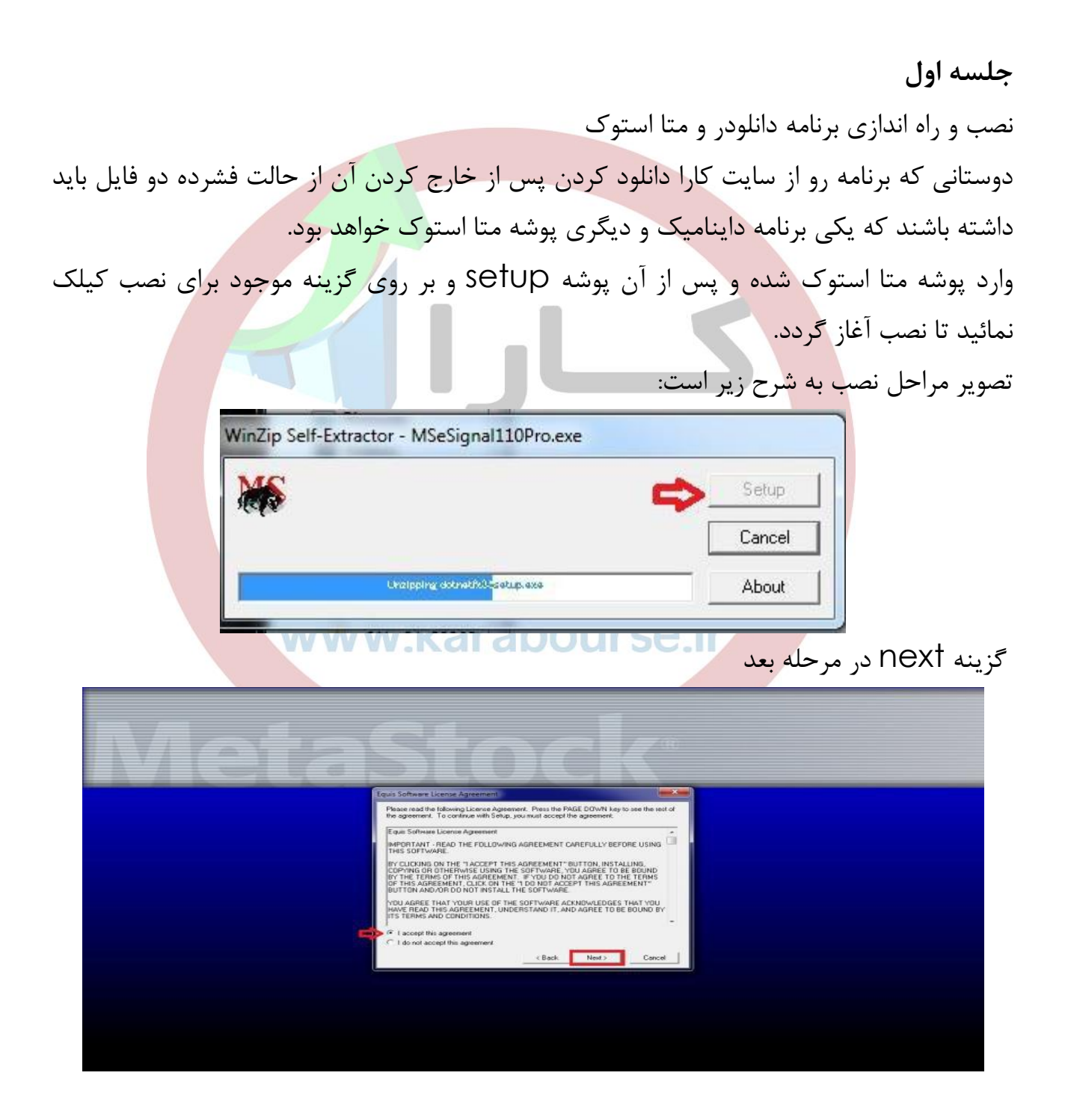

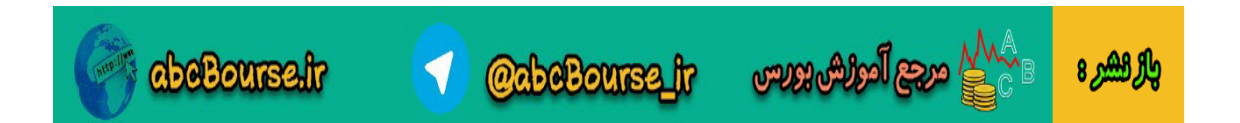

در این مرحله برای گزینه اول هر نامی که دوست دارید برای قسمت اول و دوم وارد نمایید.وبرای قسمت سوم باید به پوشه متا استوک برگشته و در پوشه کرک فایل سریال را باز کرده وآنرا بترتیب وارد خانه های مشخص شده نماییم.و ادامه کار

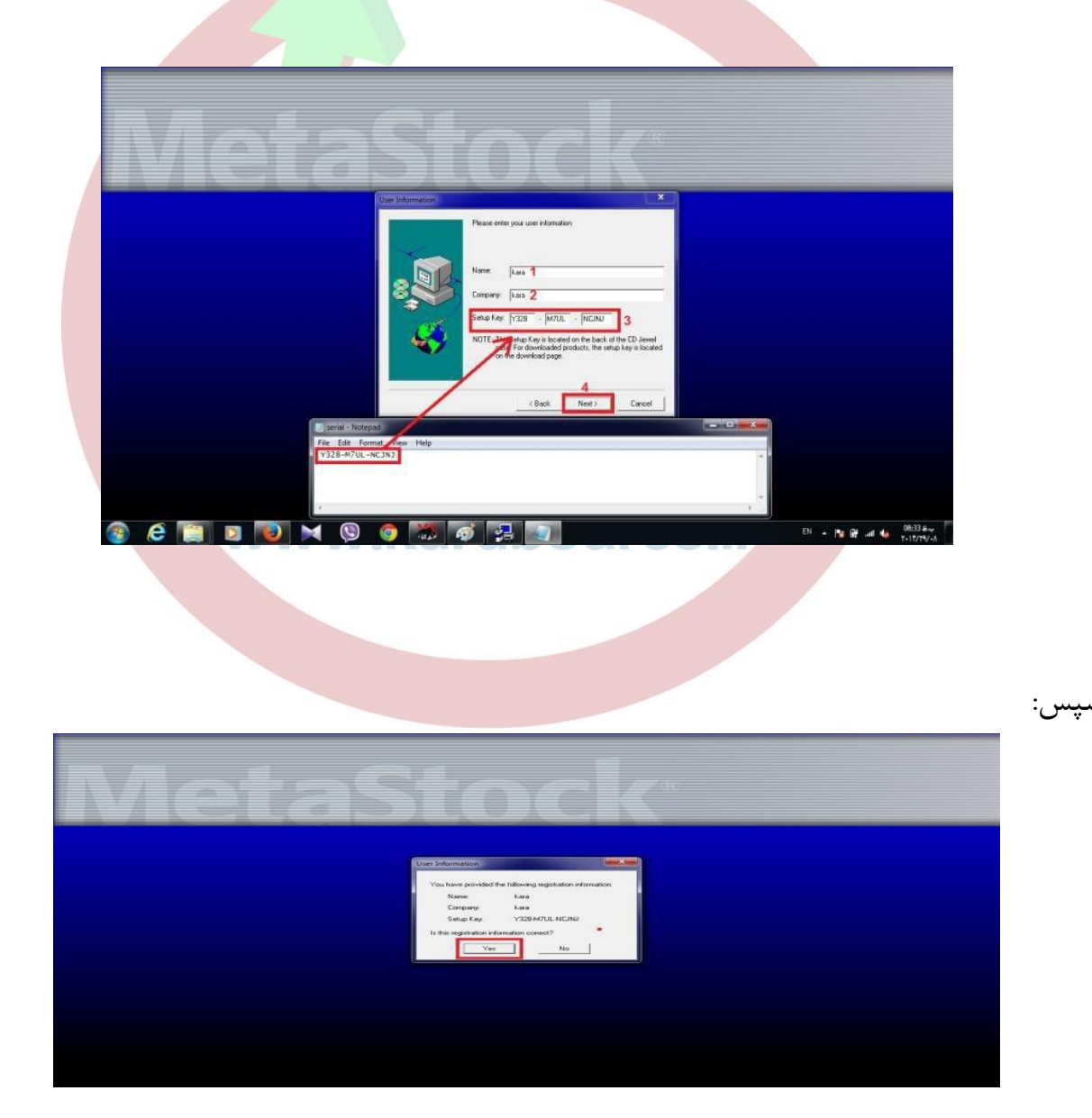

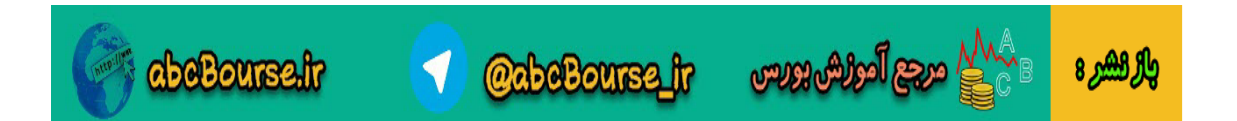

در این قسمت هست که محل نصب برنامه را انتخاب میکنیم که قبال توضیح داده شد به چه شکل عمل شود.

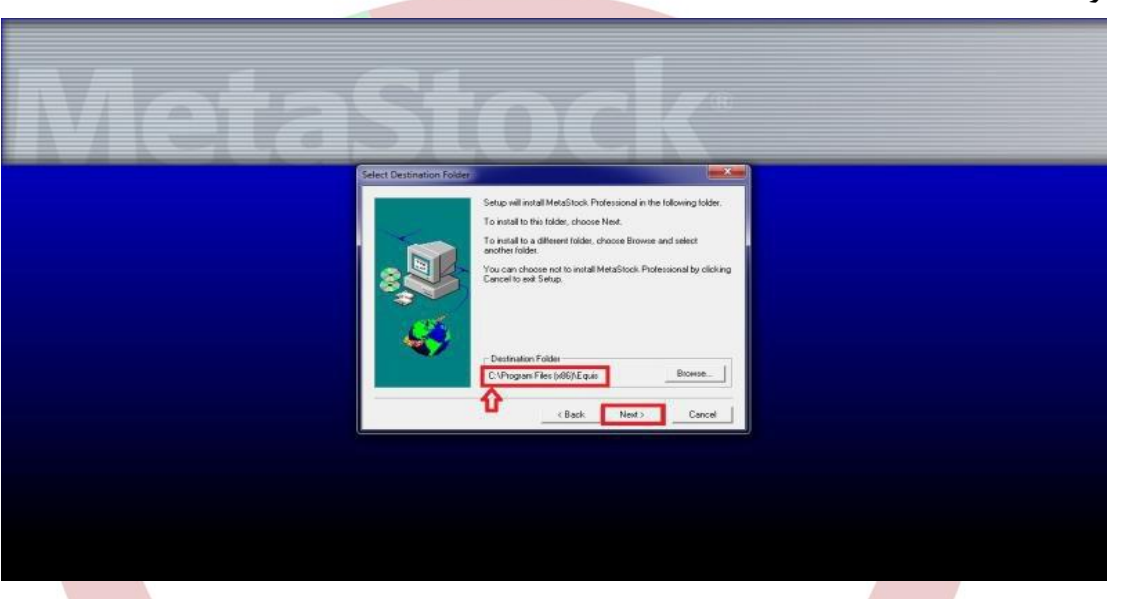

مرحله بعد هم به ه<mark>مون شک</mark>ل پیش فرض ادامه داده شود انتخاب استاندارد و ادامه...........همون قسمتی که گفته شد بصورت پیش فرض باشه و مرحله بعد هم بشکل زیر

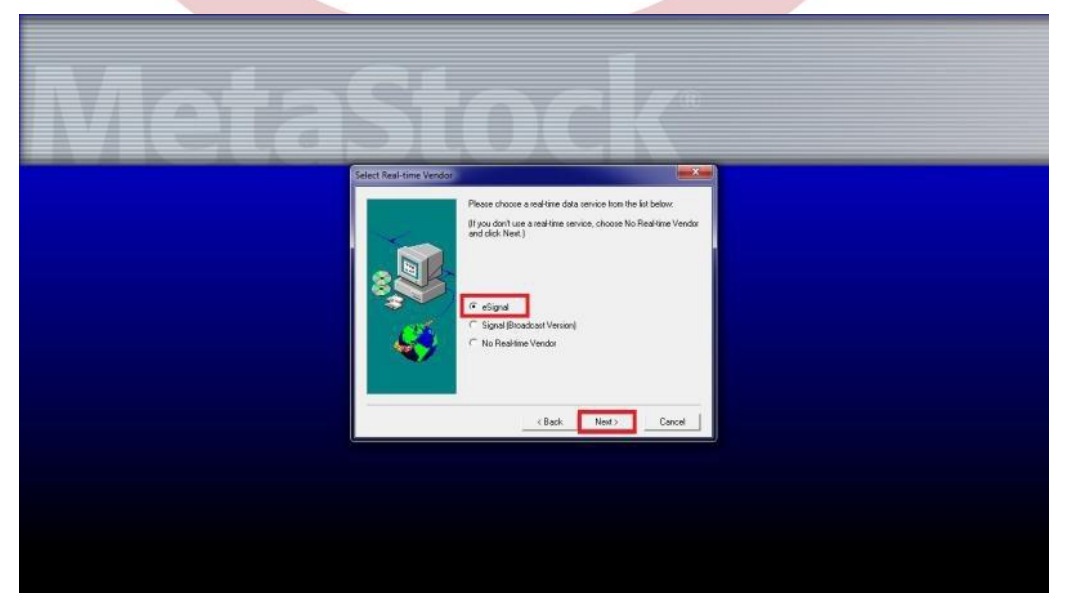

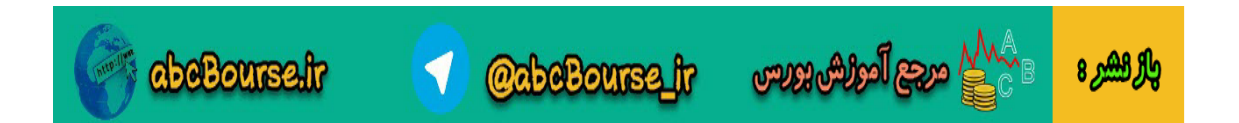

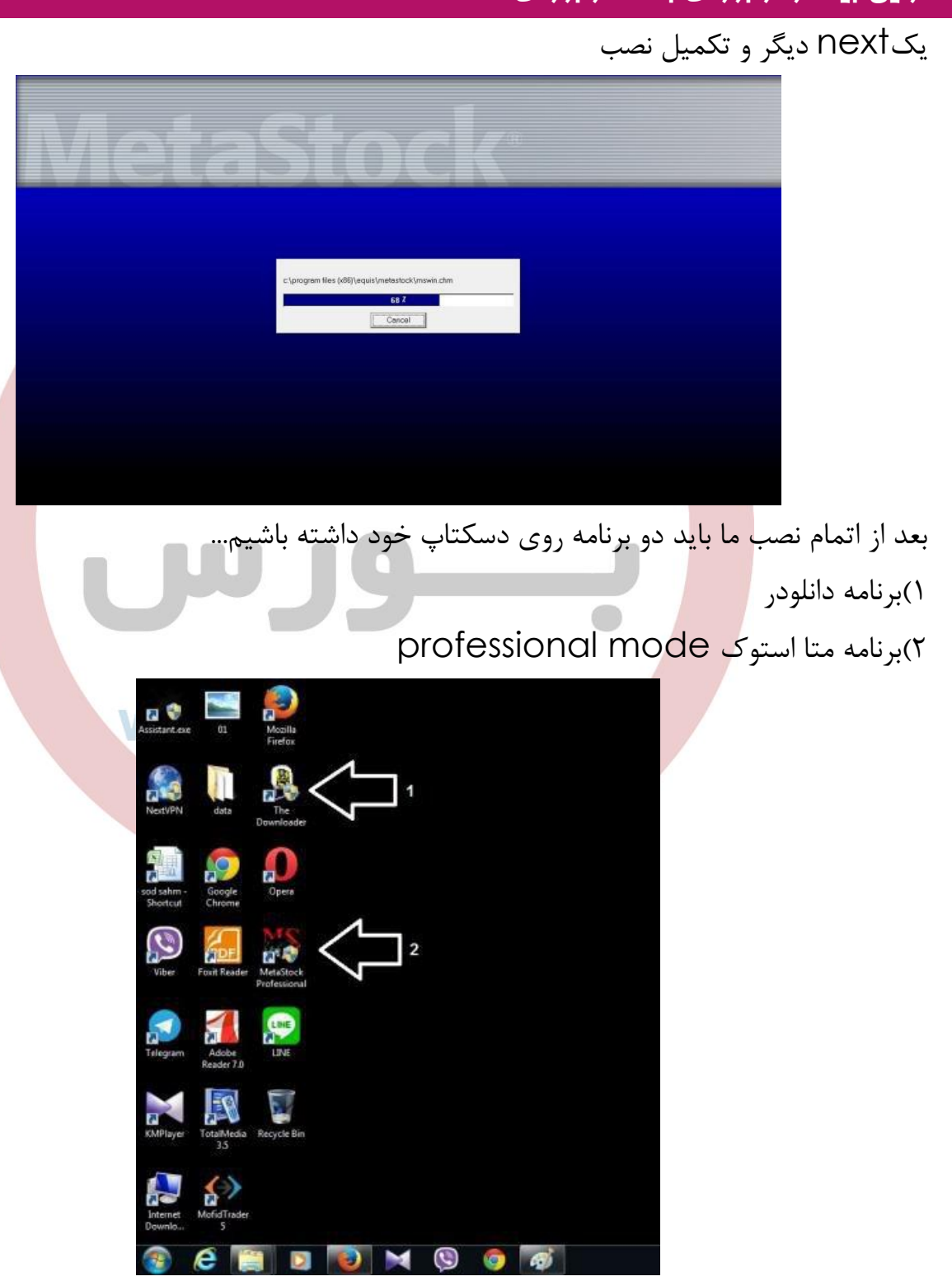

خوب ادامه کار....

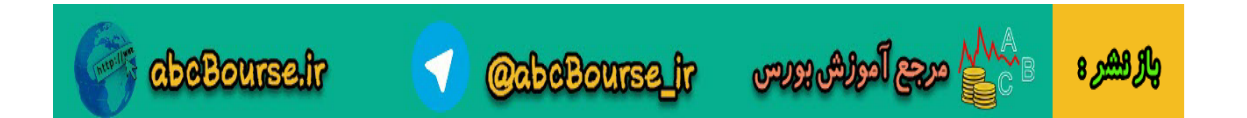

در این مرحله برای تکمیل نصب برنامه متااستوک چون نوع استفاده ما از این برنامه برای بازار بورس ایران میباشد و اینکه بصورت غیر آنالین هستیم باید مراحل زیر را انجام دهیم گزینه متا استوکی را که روی دسکتاپ داریم پاک کند.)delete) دقت کنید متا استوک و نه دانلودر حسین: شورت کات دسکتاپ را فرهاد محنایی بله متا استوک ایجاد شده حال از منوی start در قسمت program allفایل متااستوک نصب شده را پیدا میکنیم equis international بنام سپس از داخل آن فایل metastock professional offline mode را به روی صفحه دسکتاپ خود منت<mark>قل میکنیم</mark> a O

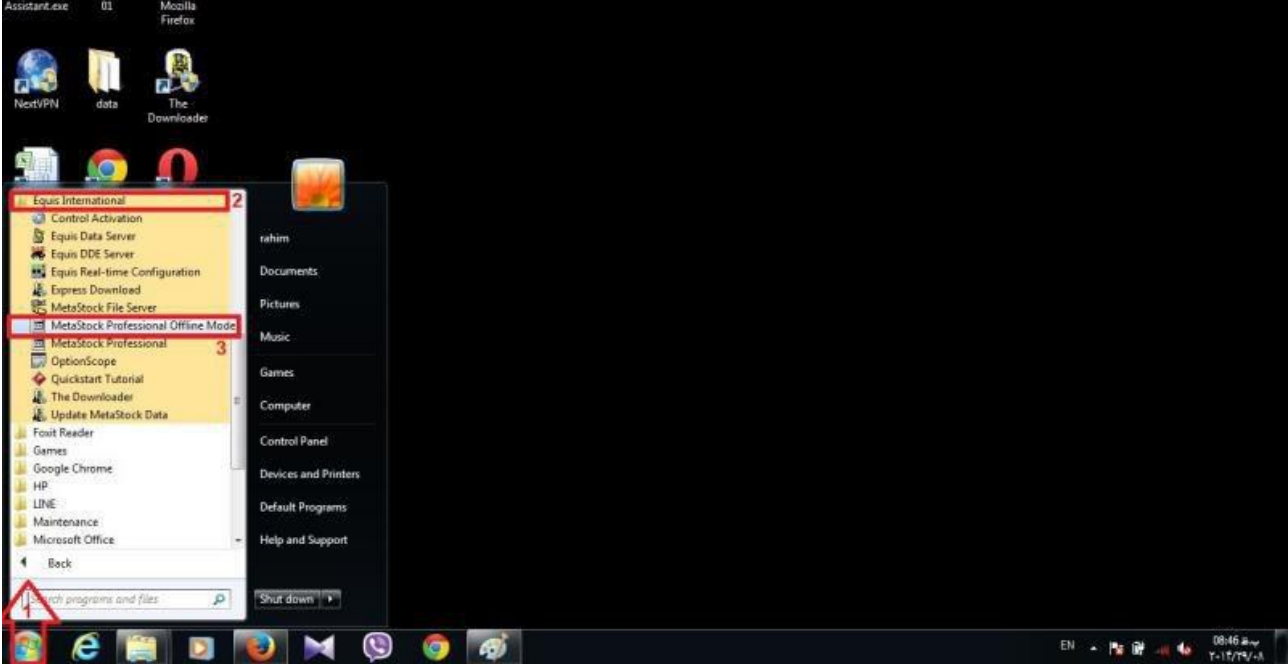

خوب هنوز هم برنامه ما قابل اجرا نیست؟؟!!!!

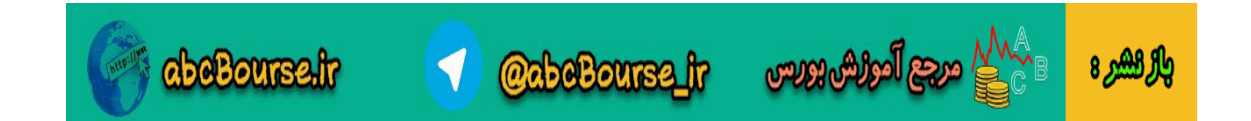

در این مرحله به فایل برنامه که گرفتیم رفته و در پوشه متا استوک در پوشه کرک گزینه mswin را کپی میکنیم احسان: آقا فرهاد ببخشید چون ویندوز 8 منوی استارت نداره موقعیت این فایل در سیستم رو لطف میکنید بگید

کجاست؟

فرهاد محنایی c:\ProgramData\Microsoft\Windows\Start Menu\Pro این ادرس رو ادامه بده با همان نامهای باال چون برای من تا این قسمت ادرس اومد بعد دوباره به برنامه متا استوک روی دسکتاپ برگشته و روی آن راست کلیک کرده وگزینه آخر propertiesرا انتخاب میکنیم

در پوشه باز شده گزینه location file open را انتخاب کرده تا به محل نصب برنامه بریم حال در این محل فایلmswinرا pasteمیکنیم

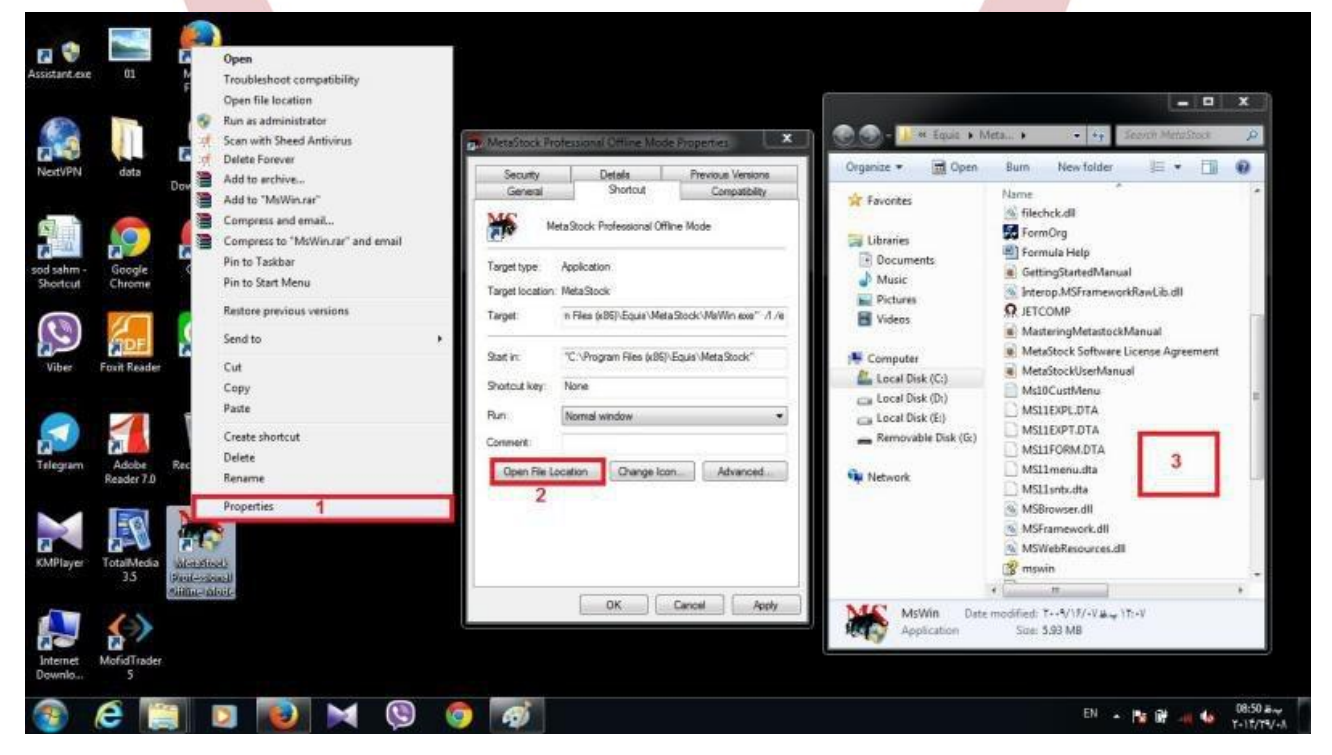

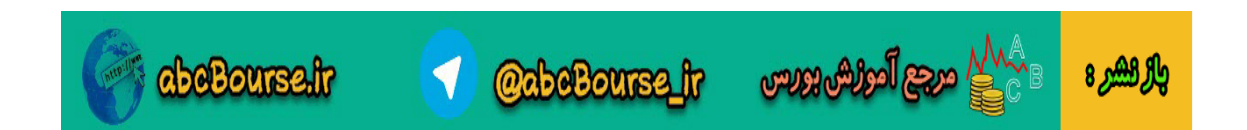

احسان: با اجازه از فرهاد جان. افرادی که ویندوز 8 دارند فایل مورد نظر در آدرس زیر موجود هست: C:\ProgramData\Microsoft\Windows\Start Menu\Programs\Equis International فرهاد محنایی ممنون از لطفت اقا احسان اکنون این برنامه نیز قابل اجرا میباشد و برای دوستانی که علاقمند هستند قابل استفاده هست. خوب بر روی برنامه کلیک کنید گزینه close را بزنید این پیج هم به شما در خواست متا استوک گردی میکنه که نیازی نیست و تیک عدم نمایش را بزنید وادامه دهید برنامه باز خواهد شد خوب حاال بریم روی برنامه دانلودر و آماده کردن دیتا برای برنامه هامون در ابتدا باید از تو سایت کارابورس دیتایی رو که هر روز دوستان زحمت آپلودشو میکشن بگیریم احسان : دیتای بورس تهران یکشنبه 63/66/33 http://www.karabourse.ir/index.php/2014-08-11-20-35-09/416-93-06-09

فرهاد محنایی مساله ای که امشب فراموش شد و اگر دوستان زحمت بکش از لینک زیر دیتای تعدیل شده براساس قیمت پایانی رو بگیرن ممنون از احسان عزیز دیتا بر اساس قیمت اخرین معامله لود بشه حسین: معذرت client tse منظوره فرهاد محنایی

## **www.karabourse.ir**

**@abeBourse\_tr** 

abeBourse.ir

<mark>/ مرجع المورش بورس</mark>

خیر

والركشرة

جناب حسین...دیتایی که استفاده میشه از خروجی ره اورد نوین هست و با گزینه مد نظر شما تفاوت داره....جناب حسن زاده زحمت لینک دیتا رو باال کشیدن مهدی: اقا فرهاد ی سوال .چرا از tseclientدیتا نگرفتید.راهش هم آسونه. فرهاد محنایی در سایت سه نوع دیتا داریم 1(بر اساس قیمت پایانی 2(بر اساس قیمت آخرین معامله 3(دیتای تعدیل نشده که این نوع دیتا هم میتونه قابل توجه و استفاده باشه برای استفاده از دو نوع اول نظرات مختلفی وجود دارد....اما بیشتر اساتید و باالخص استاد آزادی نظر به استفاده از دیتا ب<mark>ر اساس</mark> قیمت آخرین معامله را دارند که مبحث آن در این مقول<mark>ه نمیگ</mark>نجد اینجانب هم بشخصه از دیتا با قیمت آخرین معامله استفاده میکنم در صورت در یافت دیتا انرا بر روی دسکتاپ خود آورده و در یک پوشه جداگانه قراردهید حسین: چطور میشه اتومتیک بهش بگیم این دیتا را بگیره فرهاد محنایی بصورت اتوماتیک قابل تعریف نیست....من روزانه اینکار رو انجام میدم و بیش از5دقیقه هم وقت نمیگیره

در یک درایو دلخواهتون هم یک فایل برای دیتایی که تبدل خواهیم کرد بسازید داود: غیر از ره آورد دیتا ها رو از کجا میشه گرفت tsecllient میده ؟ فرهاد محنایی بله جناب داود از اونجا هم میشه گرفت....ولی نوع تعدیالت و تنظیم دیتاها قابل انتخاب نیست ادامه مطالب...

**ം പ്ലൂ** <mark>آموزش بورىس</mark>

بالركشير 8

## **www.karabourse.ir**

**@abeBourse\_tr** 

abeBourse.fr

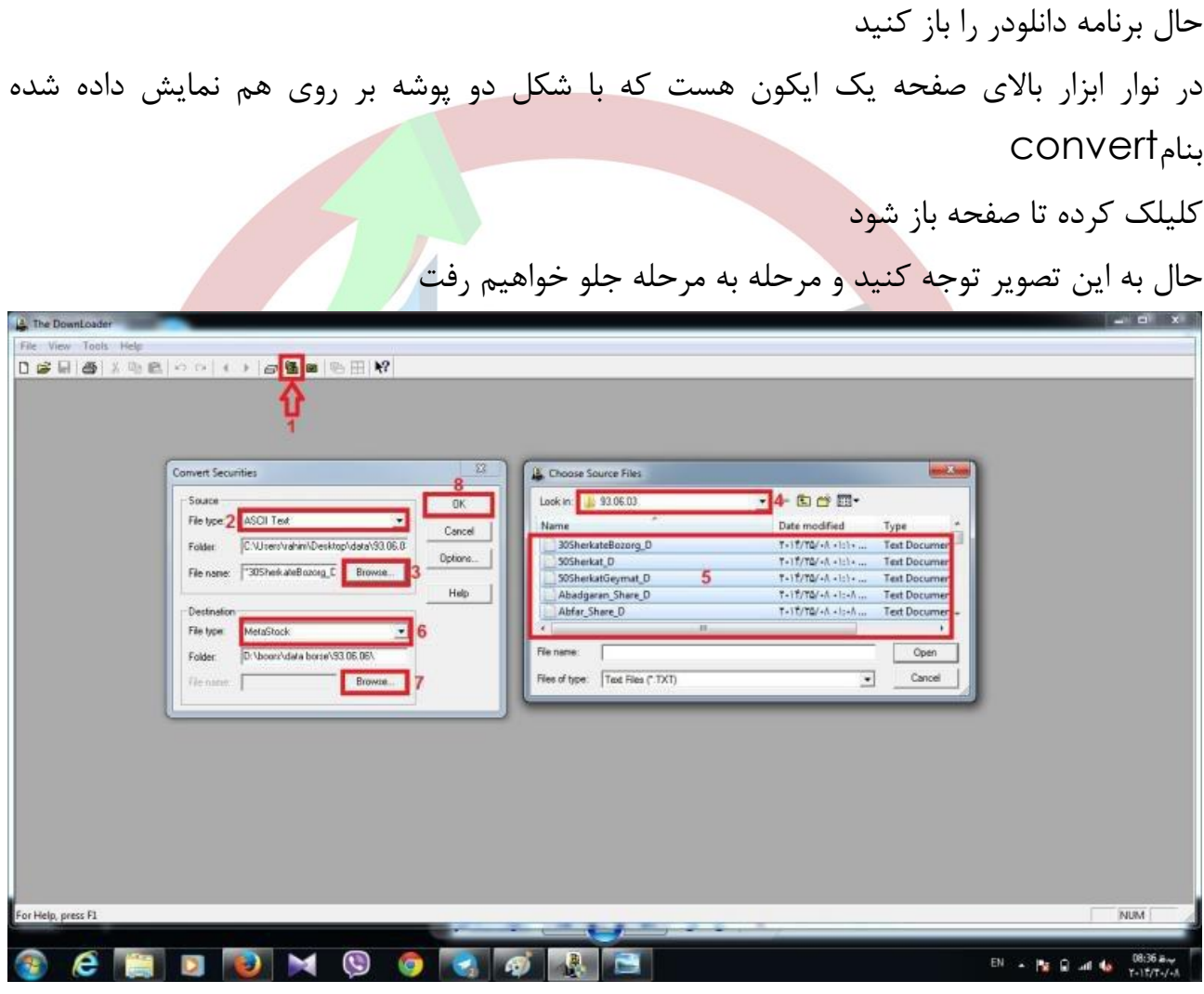

مرحله دو گزینه نمایش داده شده انتخاب بشه در مرحله سه به ادرس دیتایی که دانلود شده بروید در مرحله5کل دیتا ها را انتخاب کرده و open میکنیم

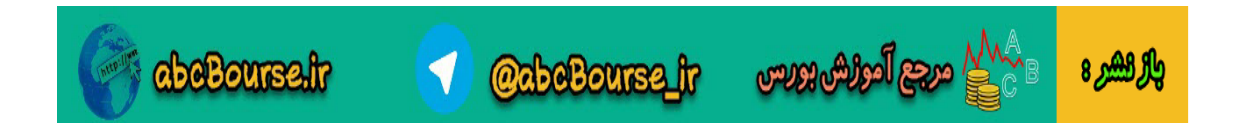

در مرحله۶ گزینه متا استوک(نمایش داده شده) را انتخاب میکنیم در مرحله7به ادرس اون فایلی که گفتیم ساخته بشه برای تبدیل دیتاهامون میریم و در نهایت اوکی میکنیم........تبدیل دیتا شروع میشه........صبر میکنیم تا این تبدیل تمام بشه مهدی: فایل یا فولدر؟ فرهاد محنایی بله همون فولدری که ساختیم و الان خالی هستش سامی: ببخشید من مرحله 7 تا متوجه نشدم فرهاد محنایی مرحله5 با مرحه 7 اشتباه نشه دوستان مرحله5 برای فایل دیتایی هست که از سایت گرفتیم مرحله 7 مکان جدیدی که فایلهای تبدیل شده رو انجا قرار میدیم داود: مرحله 7 آدرس یک فولدر خالی میدیم فرهاد محنایی بله دقیقا اقا داود و در نهایت اوکی میکنیم........تبدیل دیتا شروع میشه........صبر میکنیم تا این تبدیل تمام بشه پس از اتمام فرایند دانلودر با این تصویر که خدمتتون ارائه میدم باید روبرو بشیم

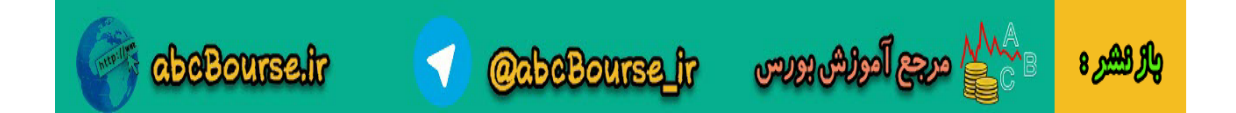

## کارایی بیشتر در بورس با "کارابورس"**ir.karabourse.www** | Filer... | Pint | در صورتی که عالمت تیک سبز کنار تمام موارد ما باشد نشان دهنده این هست که تبدیل دیتاها با موفقیت انجام شده و دیتای جدید قابل بهره برداری میباشد اینجا کار دانلودر کردن دیتاها هم به اتمام رسیده و انتظار داریم که همه دیتاهای دوستان تایید شده باشه برای صحت نمایش دیتاها به برنامه متا استوک بریم از منوی chart-------------new---------fileبه محل دیتای دانلودر شده میریم دقت کنید محلی که دیتاها دانلودر شده و نه دیتایی که از سایت دریافت کردیم حال هر سهمی را که تمایل دارید انتخاب کرده و نمودار آن را مشاهده کنید این برنامه یک برنامه خوب و ساده و کاربردی میباشد....دوستانی که عالقه دارند میتونن از این برنامه هم استفاده بکنند در انتها اگر دوستان سوال دارند در خدمت هستم امیدوارم مثمر ثمر بوده باشه .............. فقط دیتاهایی که دانلود کردین رو حذف نکنید تا در جلسه بعد استفاده کنیم

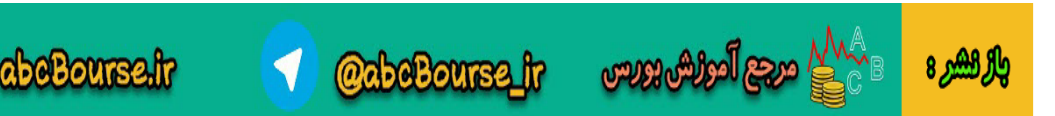

احسان: ببخشید یه سوال

این پیام هنگام وارد کردن دیتا در متا استوک ظاهر میشه. NO or Yes?

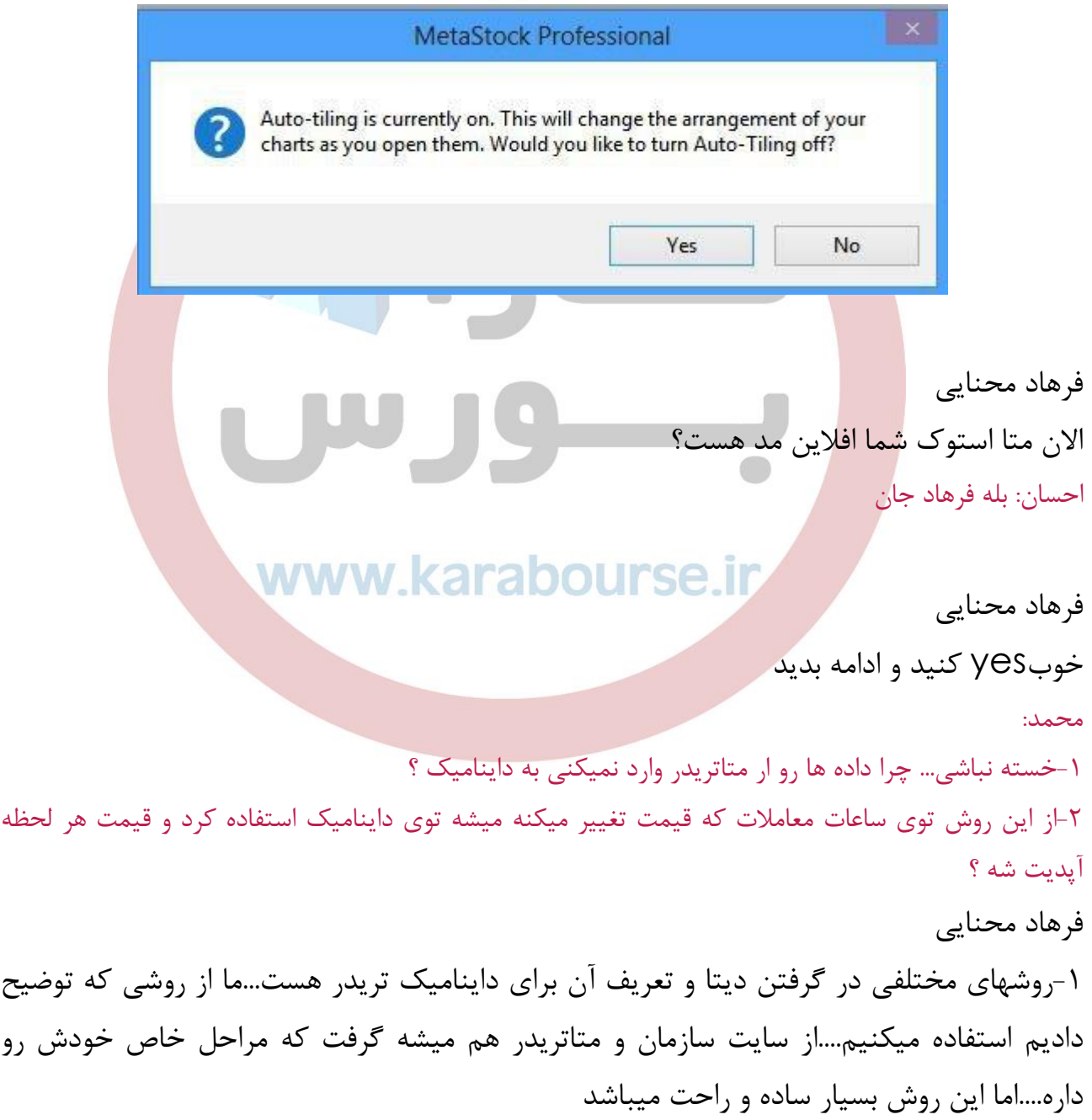

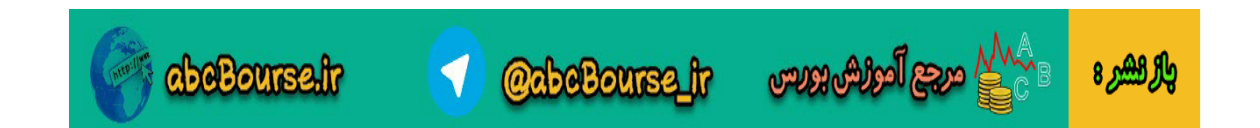

-2خیر نمیشه

انشاالله در جلسه بعد نصب و راه اندازی برنامه داینامیک تریدر را خواهیم داشت. فرهاد محنایی

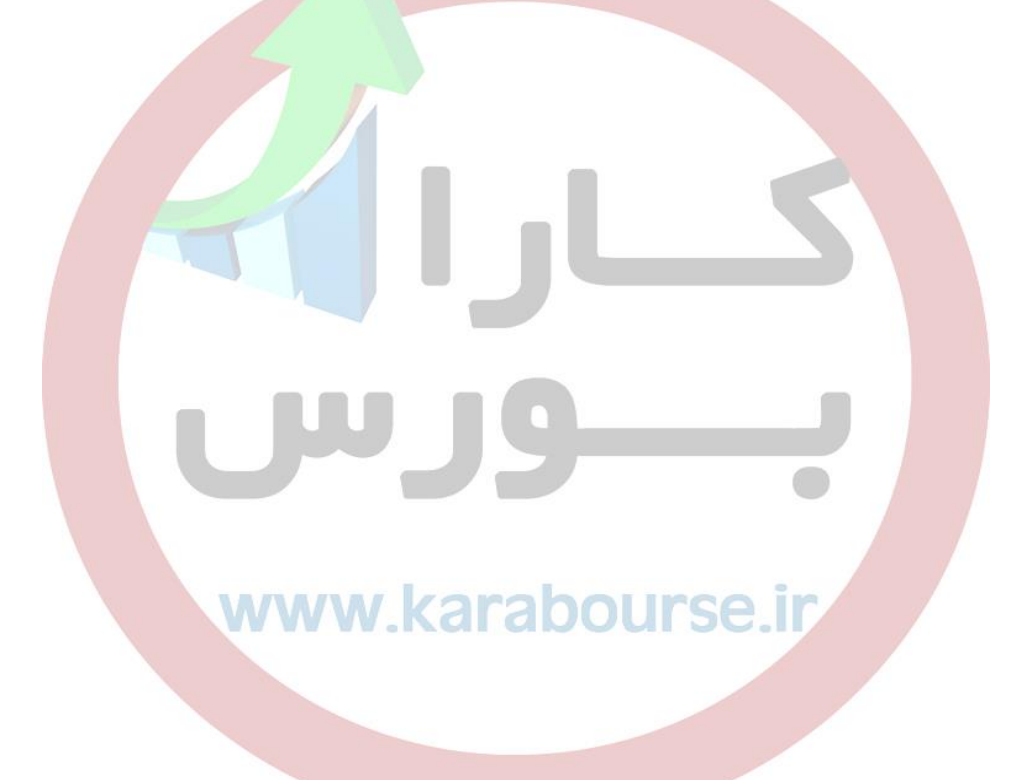

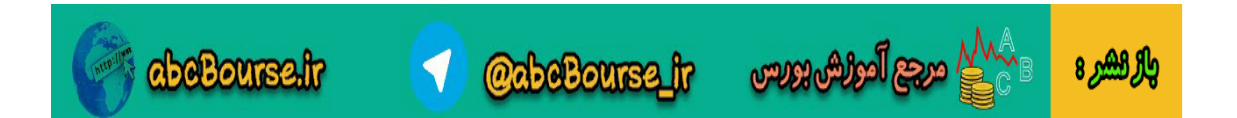